## **Hướng dẫn sử dụng Phần mềm Smart eLearning**

## **Sơ đồ tư duy**

## **I. Tổng quan**

Chức năng thiết lập và chèn sơ đồ tư duy.

## **II. Chức năng chi tiết** FILE HOME **INSERT** SLIDE SHOW **DESIGN TRANSITIONS ANIMATIONS SMART E-LEARNING REVIEW** VIEW Hình ảnh <sup>O</sup> Đăng ký bản quyền  $\vert \mathbb{Z} \vert$ G)  $\overline{2}$ π  $\mathbf{P}$ ЩI Am thanh Trợ giúp Biểu Chỉnh sửa Chỉnh sửa Webcam Quay Câu Công Đồ Sơ đồ Ghi lại trình Xuất Video Thông tin media hình ảnh màn hình hỏi thức đồ thị tư duy chiếu \* Scorm Đa phương tiên Câu hỏi Chèn đối tượng Đồng bộ Đồng gối Thông tin *Bước 1:* Chọn tab **"Smart E-Learning " (1),** sau đó chọn **"Sơ đồ tư duy" (2).** MindMap  $\Box$  $\times$ Mở tên  $2<sub>ci</sub>$ Da Đưa lên 1 bậc **La Đưa xuống 1 bậc** <sup>(a)</sup> Hiển thị theo bậc P₽ Sao chép ○ Hiển thị theo nhánh **P** Linutên Xếp trên cùng xếp dưới cùng ○ Hiển thị theo nhánh<br>Xuất sang PowerPoint<br>□ Xuất định dạng ảnh Tao mó Dán  $\Box$  In m Xóa Tâp tir Than tág Sắp xếp Yuất hản Khung 1 Sách Nhánh 1 Nhánh<sub>3</sub> Trái tim Gốc Nhánh<sub>2</sub> Sao Trái đất kì diệu

*Bước 2:* Cửa sổ thiết lập sơ đồ tư duy sẽ hiện lên. Gồm:

- 1. Tập tin: nơi tạo mới, lưu, mở, in sơ đồ tư duy.
- 2. Thao tác: cho phép sao chéo, cắt, dán, xóa các đối tượng và undo, redo
- 3. Sắp xếp: thay đổi vị trí trên dưới các đối tượng khi bị chồng chéo lên nhau
- 4. Xuất bản: xuất sơ đồ tư duy ra powerpoint theo dạng hình ảnh hoặc đối tượng powerpoint. Kiểu trình chiếu theo bậc của các nhánh hoặc theo từng nhánh trong sơ đồ tư duy.
- 5. Vùng làm việc.

*Bước 3:* Vùng làm việc:

Khi rê chuột lên 2 bên của đối tượng sẽ có biểu tượng xuất hiện như hình sau:

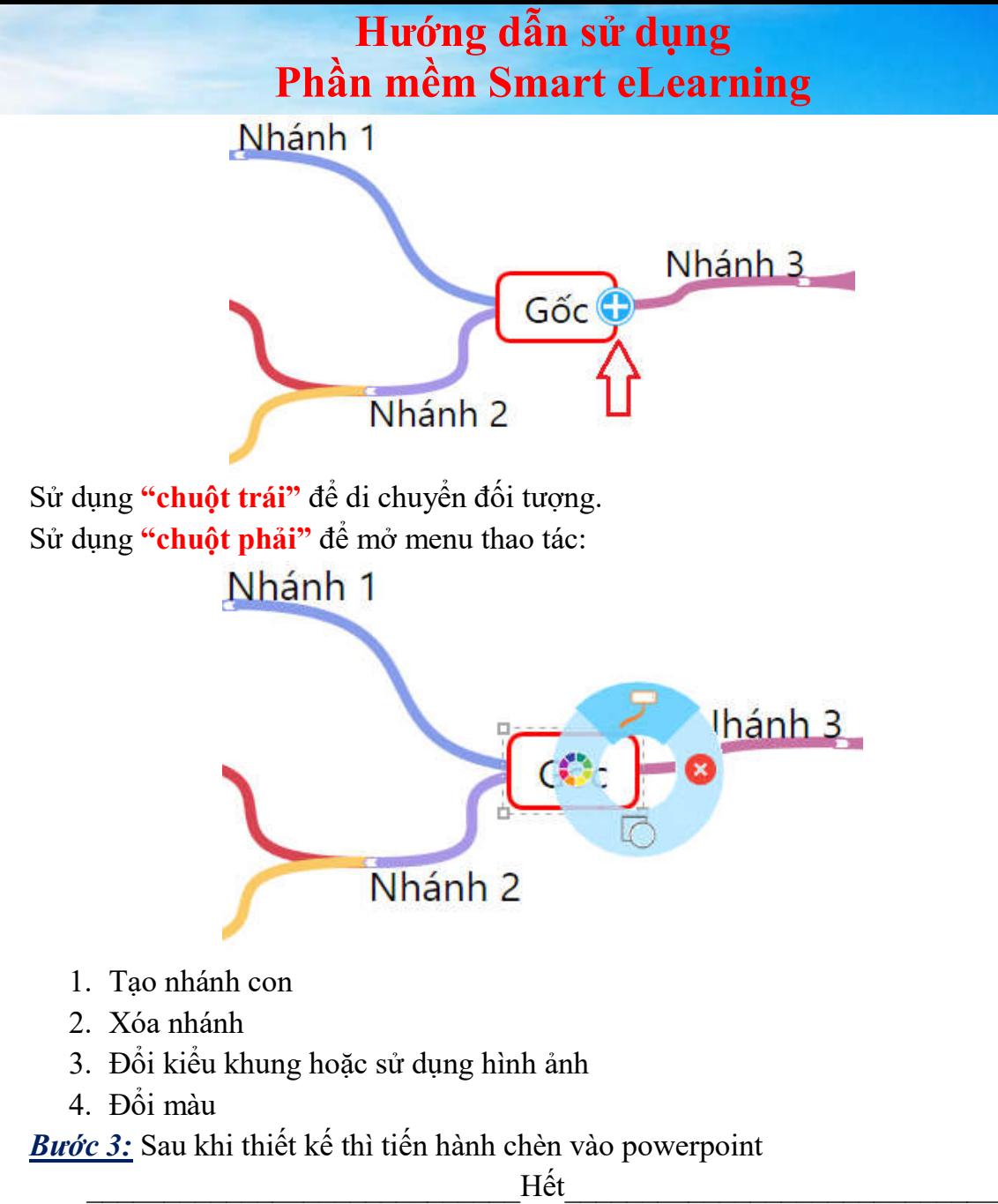